### **Eigener Strehl-Test ?!: Deutsche Anleitung zu WinRoddier**

(überarbeitete Fassung meines Beitrags vom 23. April 2017 auf astro-foren.de)

Mit **WinRoddier** und einer CCD / Videokamera kann man selbst "am Stern" ein Wellenfrontbild, ein Interferogramm und ein Foucault-Bild seines Teleskops erstellen, sowie den **Strehl-Wert** bestimmen.

Dazu muß man aber eine CCD Kamera und Kenntnisse von Bildbearbeitungsprogrammen haben, und damit jeweils ein extra- und ein intrafokales Bild am defokussierten Stern (mit exakt dem gleichen Abstand und pixel-gleicher Grösse) erstellen, also sehr genau arbeiten ! Sonst bringt der Strehl-Test falsche Ergebnisse.

#### Es ist wirklich nicht einfach !

Aber jedem, der es trotzdem versuchen will, möchte ich hier eine zwar provisorische, aber dennoch detaillierte Anleitung auf deutsch zu WinRoddier mitgeben.

Ich schreibe allerdings unter der Hypothese, daß die 2 zur Analyse notwendigen Bilder (jeweils ein intra- und ein extrafokales) schon vorhanden sind (Testbilder z.B. aus dem Netz, siehe weiter unten).

Zur Frage, wie die Fotos am echten oder künstlichen Stern erstellt werden müssen, gibt es hier http://www.compubuild.com/astr...inRoddier\_User\_Manual.pdf eine gute Anleitung auf Englisch von *Wade von Arsdale*.

Ich werde ab und zu auch mal mal kurz etwas dazu sagen, aber ich habe persönlich nur und ausschließlich mit - von Wolfgang zur Verfügung gestellten oder dem Internet entnommenen - Test-Bildern gearbeitet und mit diesen mit WinRoddier "gespielt".

Ich habe mich noch nie mit astronomischer Bildverarbeitung auseinandergesetzt (und habe auch nicht vor, dies zu tun) !

Wenn man mit "selbst am Stern gemachten" CCD-Bildern arbeiten will, bitte vorher unbedingt Punkt III (B) unter "Vorbereitung des Strehl-Tests" weiter unten lesen (Grösse der Bilder in Pixeln und Fokusabstand bei der Aufnahme). Sonst geht das Ganze schief !

## **I. Quellen:**

Auβer dem schon genannten Link findet man im Netz folgende Quellen, inklusive der theoretischen, mathematischen Grundlagen für die Algorithmen. Die beiden "Roddiers" haben u.a. an

der (oder jedenfalls an den theoretischen Vorarbeiten für die) "Brille" für das Hubble-Teleskop mitgearbeitet und die Optiken der großen adaptiven Teleskope getestet (u.a. die des Teleskops auf dem Mauna Kea in Hawaii)

#### **(1) Theoretischer Artikel der beiden "Roddiers", der auch die Grundlagen des Programms Winroddier bildet**

[http://www.soft.belastro.net/files/tmp/Wave-front\\_reconstruction\\_from\\_defocu](http://www.soft.bela...from_defocus)sed images and the testing of ground-based optical telescopes.pdf

### **(2) Bibliographie des Astrophysikers François Roddier**

Eine solche findet man auf wikipedia: [https://fr.wikipedia.org/wiki/François\\_Roddier](https://fr.wikipedia.org/wiki/FranÃ§ois_Roddier) (darunter eine Liste mit über 260 publizierten Artikeln)

## **(3) Yahoo Roddier-Test-Forum**

[https://web.archive.org/web/20201214125709/groups.yahoo.com/neo/groups/roddier/info](https://groups.yahoo.com/neo/groups/roddier/info) (Das Forum scheint Yahoo verlassen zu haben, ich weiβ aber nicht wohin es gegangen ist)

### **(4) Komplette Anleitung auf Englisch:**

http://www.compubuild.com/astr...inRoddier\_User\_Manual.pdf

### **(5) Threads zum Thema auf französischen Foren und auf CloudyNights**

- (a) [https://www.cloudynights.com/t…interferogram-comparison/](https://www.cloudynights.com/topic/442539-winroddier-vs-interferogram-comparison/)
- (b) <http://www.astrosurf.com/ubb/Forum2/HTML/042807.html>
- (c) <http://www.forum.ragbr.fr/viewtopic.php?f=28&t=418>
- (d) <http://www.astrosurf.com/topic/153018-test-roddier-c925/> (neu !)

## **(6) Testfiles**

Siehe in den obigen Links, auf dem Yahoo Test Forum, und hier: [http://www.compu](http://www.compubuil...ample_Files.zip)[buil...ample\\_Files.zip](http://www.compubuil...ample_Files.zip) und auch noch auf der WinRoddier-Seite (dazu gleich).

# **II. Installation von WinRoddier, inklusive Hilfe-Datei**

WinRoddier ist ein Projekt, (fast) alles dazu befindet sich auf dieser Seite: [http://www.astro](http://www.astrosurf.com/tests/roddier/projet.html)[surf.com/tests/roddier/projet.html](http://www.astrosurf.com/tests/roddier/projet.html).

Nach dem Herunterladen (installieren nicht nötig) von WinRoddier von hier (Direktlink): <http://www.astrosurf.com/tests/roddier/WinRoddier3Pro.exe> und Verschieben der Datei in einen gewünschten (oder neu zu schaffenden Ordner; letzteres ist sehr empfehlenswert), schlage ich vor, zunächst auch noch die Hilfe-Datei zu WinRoddier herunterzuladen und auch zu installieren.

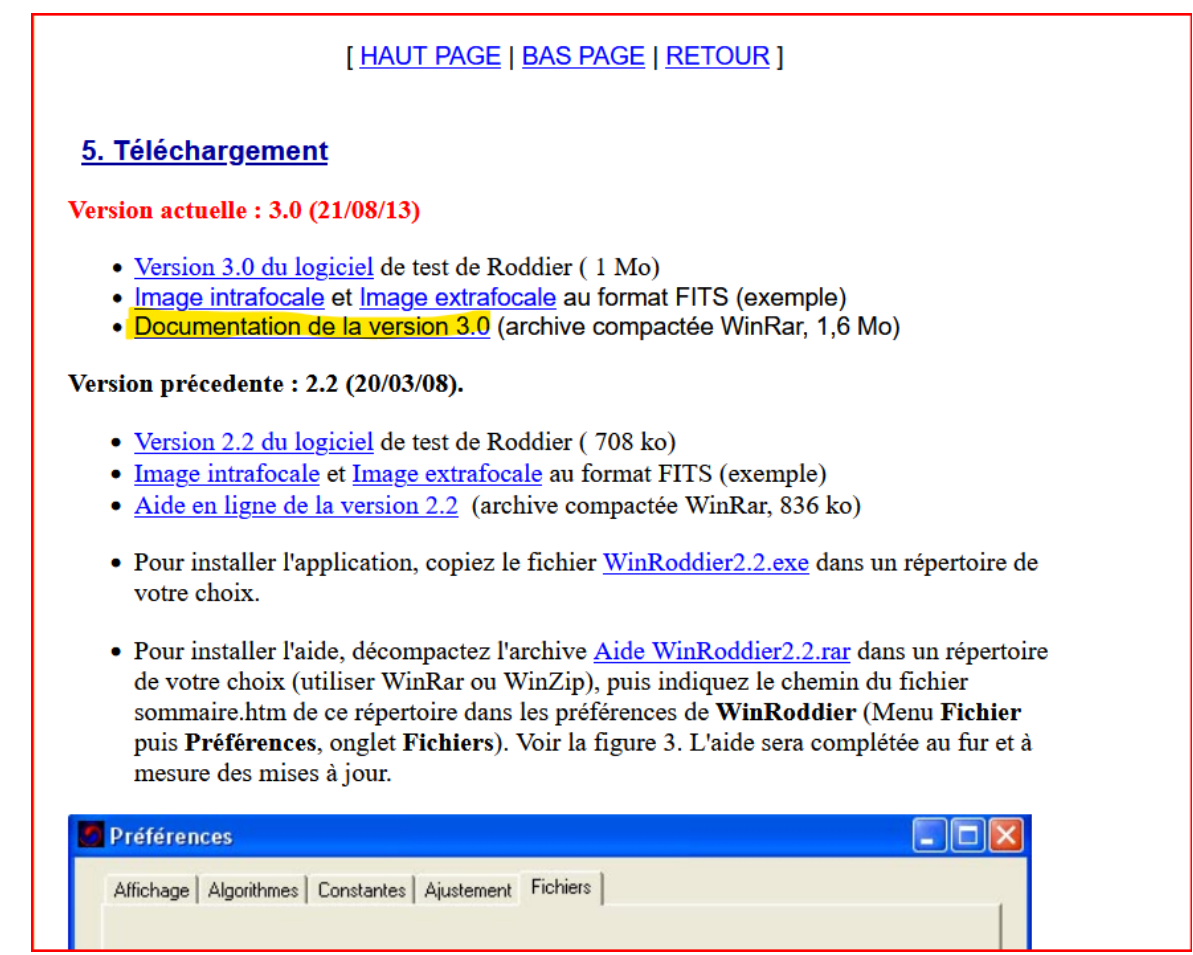

Die Hilfe-Datei ist die dritte Datei, unter Punkt 5, auf der WinRoddier Seite. Die zweite Datei enthält Testbilder.

Die Hilfe-Datei ist eine \*rar-Datei; sie ist "doppelt gezippt" und lässt sich mit dem Windows-Explorer allein nicht öffnen. Man braucht die freie Software 7-Zip (oder ähnliches) zum Öffnen (Link zu 7-Zip: [http://www.7-zip.org/\)](http://www.7-zip.org/). Nach dem Öffen der \*rar-Datei mit 7-Zip den Hilfe-Ordner aus dem 7-Zip-Fenster in den Installations-Ordner von WinRoddier verschieben. Dann Winroddier öffen und in "Préférences" die Registerkarte "Fichiers" (ganz rechts) anklicken und den Pfad zur Datei "Sommaire.htm" (= Inhaltsverzeichnis) innerhalb der Hilfe-Datei eingeben.

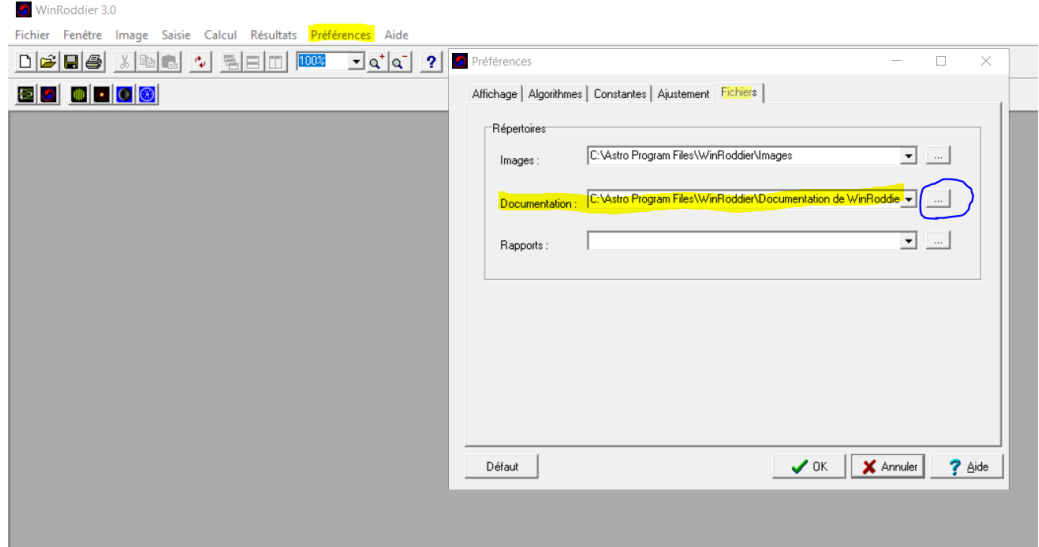

(Man kann diesen Ort mit dem Knopf mit den 3 Punkten = blau eingerahmt aufsuchen).

Gleichzeitig kann man oder sollte man auch noch den Pfad zu einem Ordner mit den (ggfls. zukünftigen) Bildern eingeben:

# **III. Vorbereitung des Strehl-Tests**

**A.** Wenn man Bilder schon hat (z.B. zum Testen aus dem Internet geholt; siehe "Quellen" am Anfang dieses Beitrags)

Die beiden - vorhandenen - Fotos / Bilder (jeweils ein intra- und ein extrafokales) müssen im Format \*fit sein. WinRoddier arbeitet ausschließlich mit diesem Format. Es handelt sich offenbar um das in der Astrofotographie (wie gesagt, ich habe persönlich keine Ahnung) meistverwendete Format, das vorallem auch die großen internationalen Observatorien verwenden, siehe z.B. hier: <http://ds9.si.edu/site/Home.html>.

*Glenn Jolly ("Desert Rat"* auf Coudy Nights, siehe dazu Quelle Nr. 5(a)) hat - zur Umwandlung von \*tif in \*fit - Dateien eine Software mit Namen "WRFITS" entwickelt, die man hier herunterladen kann (der Link im Yahoo-Forum funktionniert nicht mehr): Datei von [filehorst.de](https://filehorst.de/d/cFpiBBpo) laden

Um die Bilder mit WRFITS in \*fit-Dateien umwandeln zu können, müssen sie aber vorher schon im \*tif Format abgespeichert sein (offenbar ein Format, mit dem viele CCD-Kameras arbeiten). Da viele Bildbearbeitungsprogramme es ermöglichen, andere Bilddateien (\*bmp, \*jpeg oder \*png oder was sonst) im Format \*tif abzuspeichern, dürfte das kein Problem sein.

Achtung: wenn aus einem anderen Format in \*tif umgewandelt wird, den Kanal alpha (transparente "4. Farbe") entfernen; WinRoddier und WRFITS arbeiten nur mit den 3 = RGB Farben.

"WRFITS" funktionniert folgendermaßen (Bild nächste Seite):

Oben bei "Input Filename" zunächst den Pfad zum intrafokalen Bild (im \*tif-Format) eingeben (siehe Bild auf der nächsten Seite). Unter "Roddier keywords" kann man noch andere Daten eingeben (Durchmesser und Brennweite des Teleskops, Pixel der Kamera und ob man 1x oder 2x "gebinnt" hat (2x anscheinend bei langen Brennweiten des Teleskops und kleinen "Frames" der Kamera; die Verkleinerung der Bilder durch Binning hat aber - offenbar - keinerlei Einfluß auf die Qualität des Tests: siehe Quelle Nr. 4, Seite ... ).

Dann auf "Save" drücken.

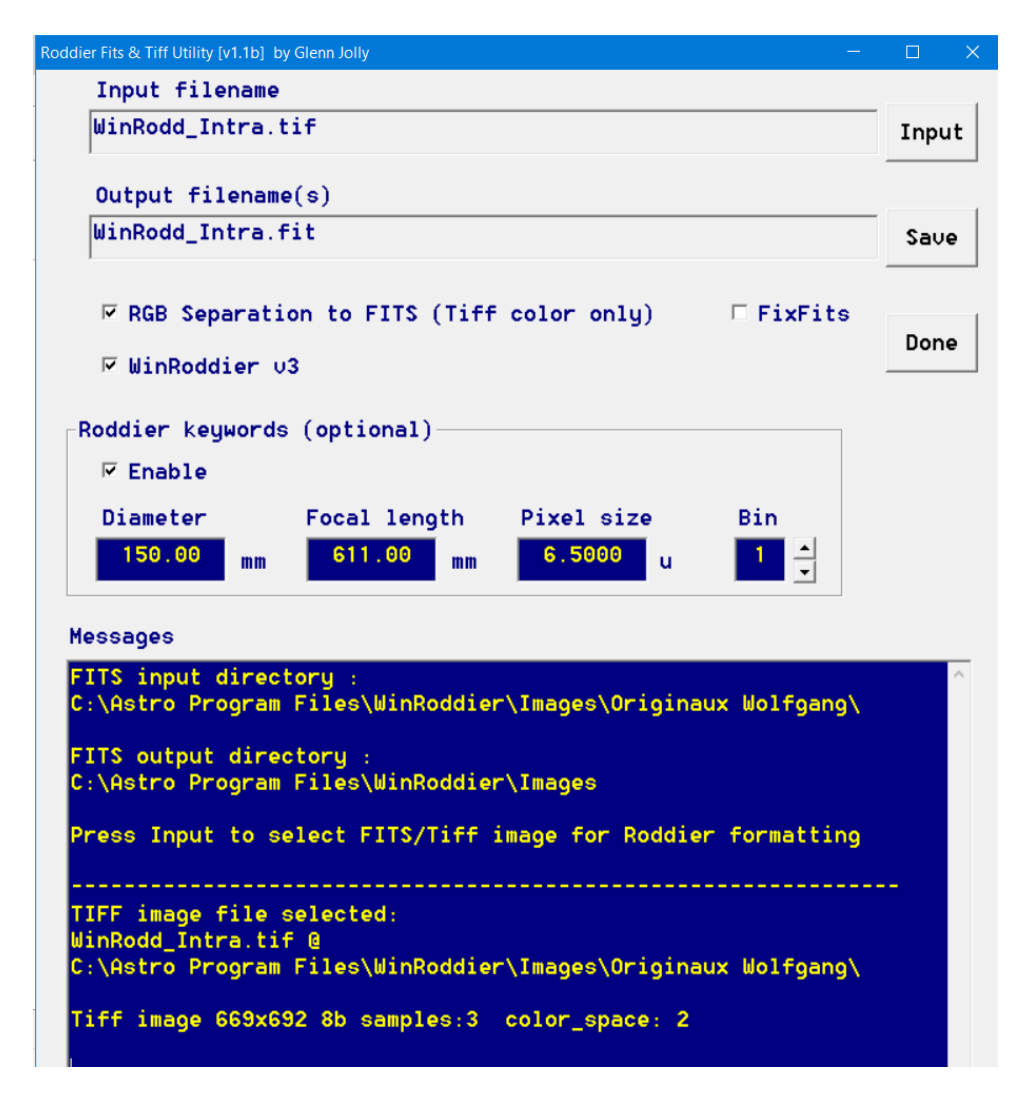

Anschließend dasselbe mit dem extrafokalen Bild wiederholen. ... ... Fertig.

Beim Umwandeln fertigt "WRFITS" von jedem der beiden Bilder drei \*Fit-Bilder / Dateien in den Farben R, G, B an (ingesamt also sechs).

## **B. Wenn man Bilder am Teleskop mit der CCD Kamera selber macht:**

Ich möchte nochmals betonen, daß ich selber keine Photos gemacht habe, ... ich kann das gar nicht, weil ich das Equipment nicht habe. ... Aber ich habeviel gelesen und mit WinRoddier "gespielt". Deshalb folgender Hinweis für Astrofotographen:

Es gibt (mindestens) zwei Variablen, die das Strehl-Ergebnis ENTSCHEIDEND verfälschen können:

- die Pixel-Größe der Bilder / Fotos (zu grosse oder zu kleine Bilder): Die Anzahl der Ringe im "Sterntest"-Bild auf dem Monitor der CCD Kamera ist sehr wichtig,
- die Defokussierung, d.h. der Abstand der Bilder vom Fokus bei der Aufnahme (wieviel "Wellenlängen"), ist genauso wichtig!

Siehe dazu im Detail die ganz am Anfang (und auch in den "Quellen") genannte Anleitung von *Wade von Arsdale* auf Englisch, insbesonders Seite 35/36: [http://www.compu](http://www.compubuild.com/astro/download/New_WinRoddier_User_Manual.pdf)[build.com/astr…inRoddier\\_User\\_Manual.pdf](http://www.compubuild.com/astro/download/New_WinRoddier_User_Manual.pdf)

Von mir im Folgenden nur ein paar - angelesene, aber "getestete" - Hinweise. Um ein "richtiges" Ergebnis zu erhalten", kommt es nicht auf die "Grösse" der Bilder an; sind die Bilder zugroß, z.B. 500 Pixel, stürzt das Programm WinRoddier ab.

Beim Lesen der Quellen ist mir aufgefallen, daß die Leute auf den Foren - die ja (ganz im Gegenteil zu mir) davon ausgehen, daß man seine Fotos am Stern selber macht - , sagen, es gäbe:

- eine "beste" Größe (in Pixeln) für die zu machenden Fotos
- einen "idealen" Abstand (intra- und extrafokal) vom Fokus (bei der Aufnahme).

In folgendem, auch unter "Quellen" genannten Thread  $(= 15 (c)$  [http://www.forum.ragbr.fr/view](http://www.forum.ragbr.fr/viewtopic.php?f=28&t=418)[topic.php?f=28&t=418](http://www.forum.ragbr.fr/viewtopic.php?f=28&t=418) ) schreibt *Vincent* Folgendes:

*"Avec le calculateur WRCALC on va calculer la défocalisation optimum dont on aura besoin. Il y a une double contrainte sur les plages : obtenir entre 20 et 35 anneaux ET un diamètre entre 100 et 150px. En réalité ces 20 à 35 anneaux ne peuvent pas être comptés visuellement, déjà parce qu'ils sont trop resserrés et ensuite parce qu'à part sur une lunette, l'obstruction ne laisse pas voir les anneaux centraux. Mais une formule (complexe d'où le calculateur) permet de les calculer en fonction de la défocalisation que l'on applique".*

#### Übersetzung:

"*Mit dem Rechenprogramm "WRCALC" (dazu sogleich) kann man die optimale "Defokalisierung" berechnen, die man braucht. Es gibt eine "doppelte Grenze" für die (richtige) Spanne: man sollte zwischen 20 und 35 Ringe erhalten (im defokussierten Stern sehen) und einen Durchmesser von zwischen 100 und 150 Pixeln (auf dem Monitor). In der Realität können diese 20 bis 35 Ringe natürlich nicht gezählt werden, schon weil sie zu nahe beeinander liegen, aber auch, weil man, außer bei einem Refraktor, wegen der "Obstruktion" die inneren Ringe nicht sehen kann. Aber eine (komplexe, daher der Rechner) Formel erlaubt es, sie aus der "Defokalisierung" zu errechnen".*

Unter einem (leider nicht mehr vorhandenen) Bild aus WRCALC in obigem Thread (ich habe es durch ein Bild aus dem Thread oben I 5 (d) ersetzt, da geht es aber um ein C 11, während es bei *Vincent* um einen Refraktor geht, die Zahlenangaben passen also nicht)

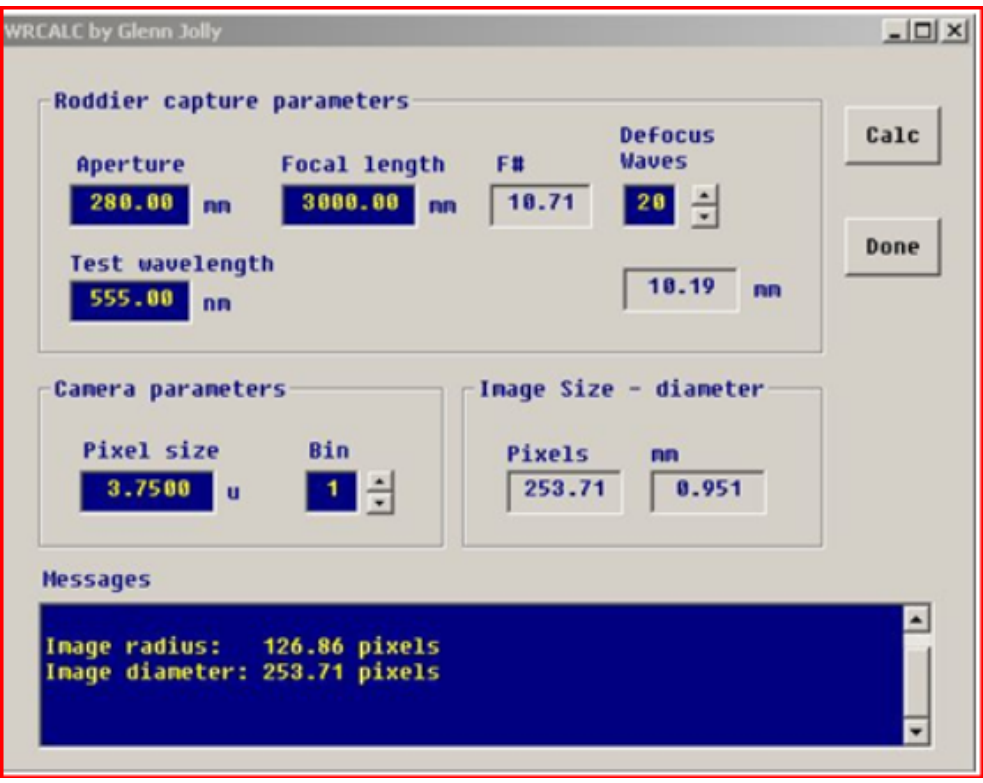

steht dann noch:

*"On va jouer sur le curseur "Defocus Waves" en restant entre 20 et 35, pour obtenir une "image diameter" entre 100 et 150 px. Après quelques essais je vois qu'il me faudra un disque de défocalisation entre 120 et 150px pour obtenir entre 25 et 30 anneaux. Dans ce cas les deux contraintes seront respectées dans leurs tolérances".*

#### Übersetzung:

*"[Nach Eingabe von Durchmesser und Brennweite der Optik, sowie den Pixels der Kamera und ggfls. dem "Binning" oder nicht] spielt man [solange] mit dem "Curseur" [den zwei Pfeilen] bei "Defocus waves", immer zwischen 20 und 35 bleibend, bis man eine "Image Size" von zwischen 100 und 150 Pixeln erreicht hat. Nach verschiedenen Versuchen, habe ich gesehen, daß ich eine Scheibe (defokalisiertes Sternbild) von zwischen 120 und 150 Pixeln brauche, um zwischen 25 und 35 Ringe zu erreichen. In diesem Fall sind die beiden Grenzen innerhalb der Toleranzen respektiert.*

Also, ich habe jetzt keine Ahnung, wie die zwei "Grenzen" ("Limits") zustandekommen, aber im Anhang 2 zu der mehrfach zitierten englischen Anleitung (Quelle Nr. 4) gibt es eine komplizierte, mathematische Herleitung des Algorithmus. Bei meinen Tests habe ich auch die Testbilder (mit einem Bildbearbeitungsprogramm) vergrössert und verkleinert und bei 142 Pixel (auf dem Bildschirm !; immer die Pixel von Kamera und Schirm auseinanderhalten) die besten Resultate erhalten.

Die gezeigte Rechen-Software heißt "WRCALC "und wurde auch von *Glenn Jolly* geschrieben. Man findet sie hier: [http://www.compubuild.com/astro/download/WRCALC.zip](http://www.fichier-rar.fr/2015/05/12/wrcalc/) **. [Falls](http://www.fichier-rar.fr/2015/05/12/wrcalc/) der Link nicht funktionniert, direkt aus dem folgenden Thread [herunterladen](http://www.fichier-rar.fr/2015/05/12/wrcalc/)** [\(derselbe](http://www.fichier-rar.fr/2015/05/12/wrcalc/) Link).

Der Link stammt [nämlich](http://www.fichier-rar.fr/2015/05/12/wrcalc/) aus einem Thread auf *[astrosurf](http://www.fichier-rar.fr/2015/05/12/wrcalc/)* von 2022, dem [Thread](http://www.fichier-rar.fr/2015/05/12/wrcalc/) unter Punkt I 5 (d) dieser meiner [Anleitung:](http://www.fichier-rar.fr/2015/05/12/wrcalc/) <http://www.astrosurf.com/topic/153018-test-roddier-c925/>. [Dort](http://www.fichier-rar.fr/2015/05/12/wrcalc/) [\(Beitrag](http://www.fichier-rar.fr/2015/05/12/wrcalc/) von *[Bernard\\_Bayle](http://www.fichier-rar.fr/2015/05/12/wrcalc/)*) wird [auch](http://www.fichier-rar.fr/2015/05/12/wrcalc/) nochmals [ausdrücklich](http://www.fichier-rar.fr/2015/05/12/wrcalc/) darauf hingeweisen, daβ [man](http://www.fichier-rar.fr/2015/05/12/wrcalc/) beim [Anfertigen](http://www.fichier-rar.fr/2015/05/12/wrcalc/) der Bilder [unbedingt](http://www.fichier-rar.fr/2015/05/12/wrcalc/) [WRCALC](http://www.fichier-rar.fr/2015/05/12/wrcalc/) braucht und sehr genau [arbeiten](http://www.fichier-rar.fr/2015/05/12/wrcalc/) muβ, um gute [Ergebnisse](http://www.fichier-rar.fr/2015/05/12/wrcalc/) zu erzielen. **Am besten den ganzen Beitrag von [Bernard\\_Bayle](http://www.fichier-rar.fr/2015/05/12/wrcalc/) mit Google Translate übersetzen und [abspeichern](http://www.fichier-rar.fr/2015/05/12/wrcalc/) !**

Zum genauen Ausmessen der Pixel auf dem Monitor wird in Frankreich folgendes Programm empfohlen: <http://www.ristaino.net/software/diameater>

# **C. Zum Einfluß des "Seeings":**

siehe die unter Quellen (Punkt 5) genannten Threads sowie die englische Anleitung Wade van Arsdales (Quelle Nr. 4), S. 4 ff (= der Einfluß wird nicht besonders hoch bewertet, bzw. er kann durch Auswahl der besten Bilder aus einer Video-Serie auf einen sehr kleinen Beitrag reduziert werden).

# **IV. Test-Run**

Jetzt erst kommt "Winroddier" in's Spiel.

# **A. Bilder in Winroddier laden**

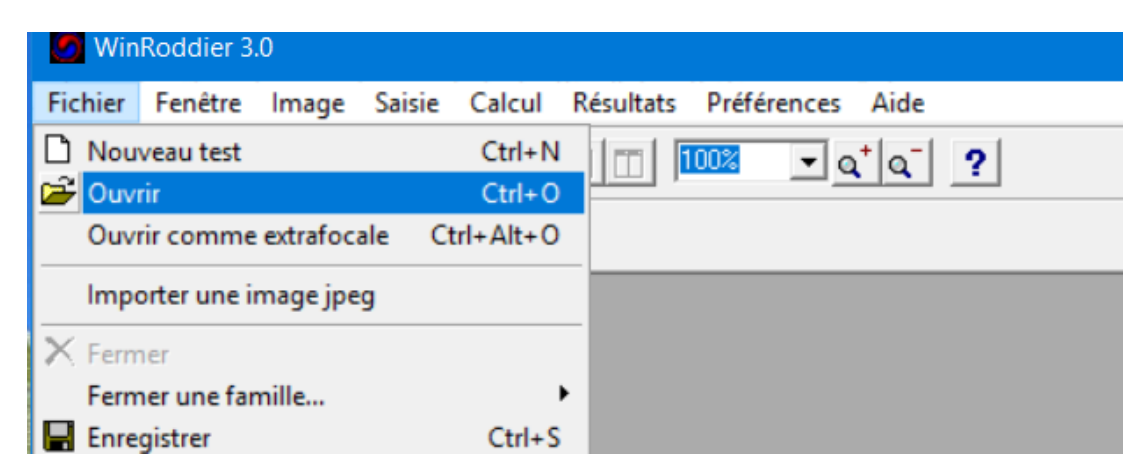

Unter "Fichier" / "Ouvrir" öffnet sich folgendes Fenster; ...mit den Dateien der RGB Bilder (unter der Voraussetzung, daβ man am Anfang, bei der Installation der Hilfe-Datei, auch den Pfad zu den Bildern eingegeben hat):

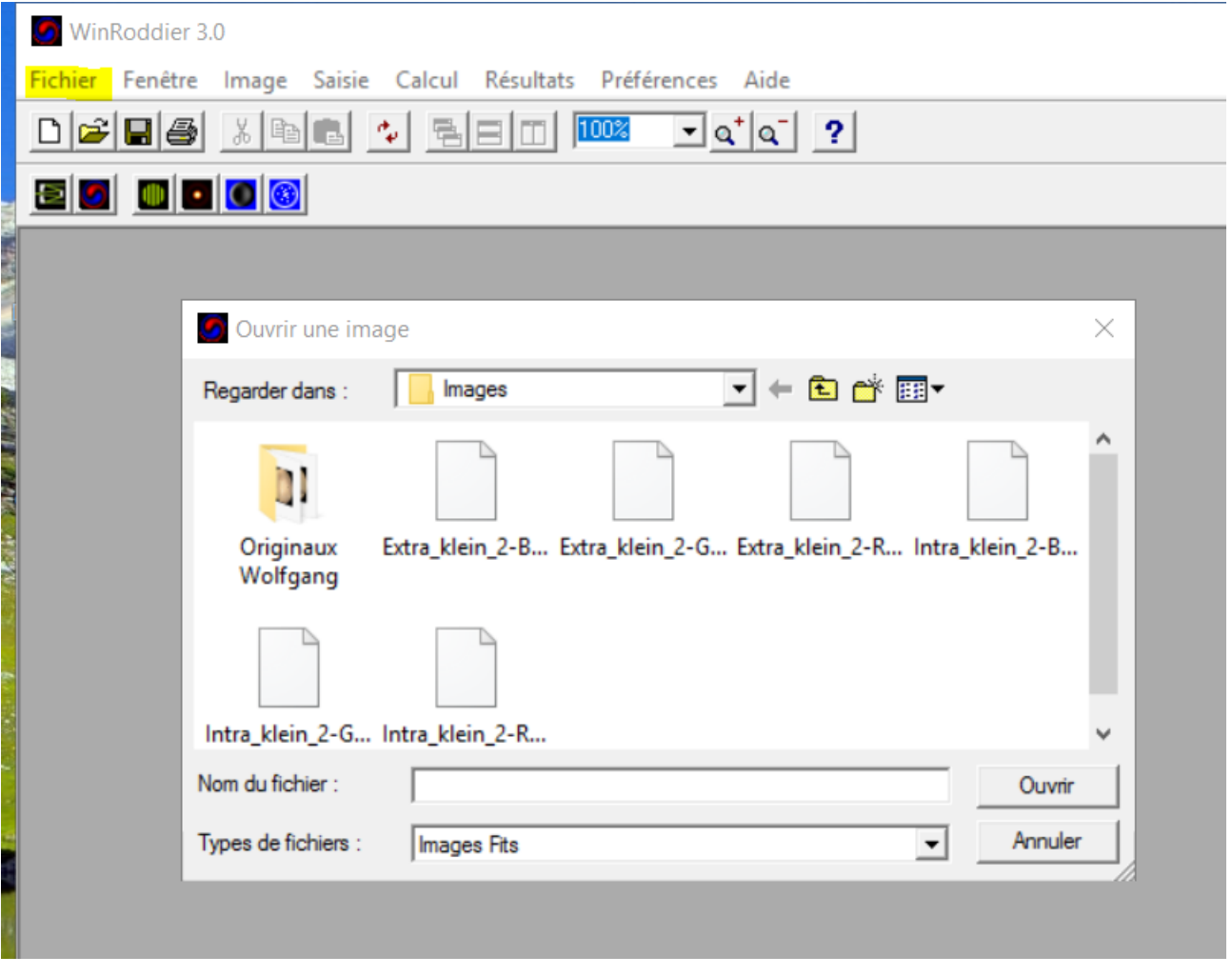

Jetzt zuerst die 3 intrafokalen "RGB"-Bilder, eines nach dem anderen (von hinten "R(ot)", über das mittlere "G(rün)" zum ersten "B(lau)") öffnen.

Dann die extrafokalen Bilder.

Achtung: bei den extrafokalen Bildern, jeweils "Ouvrir comme extrafocale" wählen, sonst kommen die Bilder "auf die falsche Seite".

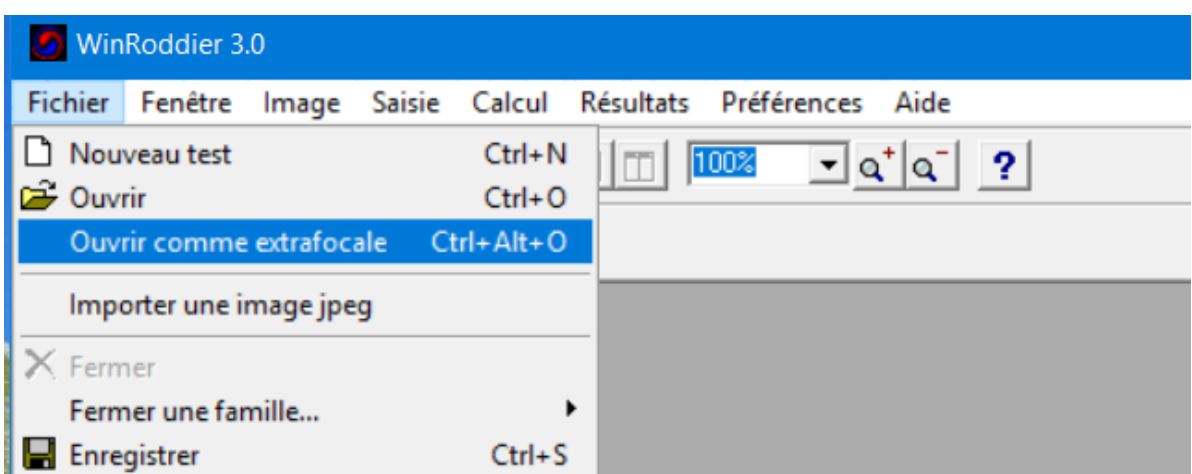

Ist aber auch kein Beinbruch, wenn sie "auf der falschen Seite" sind (dazu sogleich), denn man kann sie noch nachträglich verschieben.

# **B. Vorbereitung der (ptv, RMS und) Strehl-Rechnung**

Jetzt auf "Saisie" / "Paramètres du test" gehen.

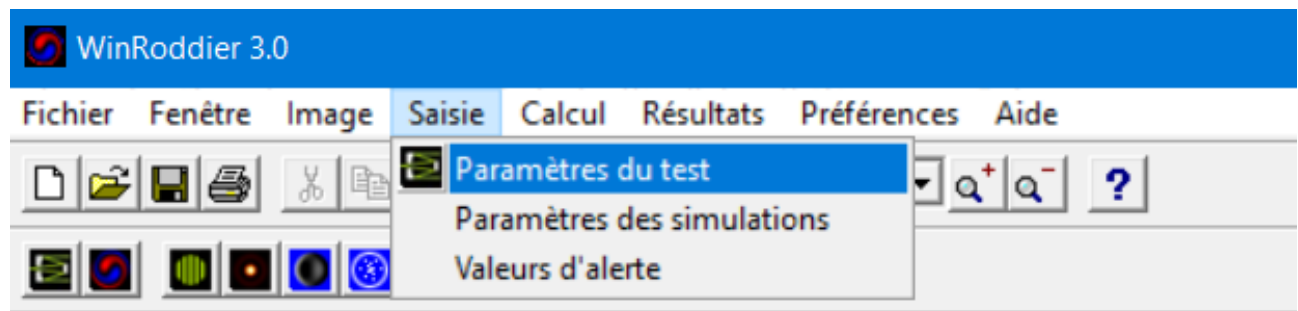

Es öffnet sich folgendes Fenster mit 6 Bildfenstern und 2 anderen Fenstern:

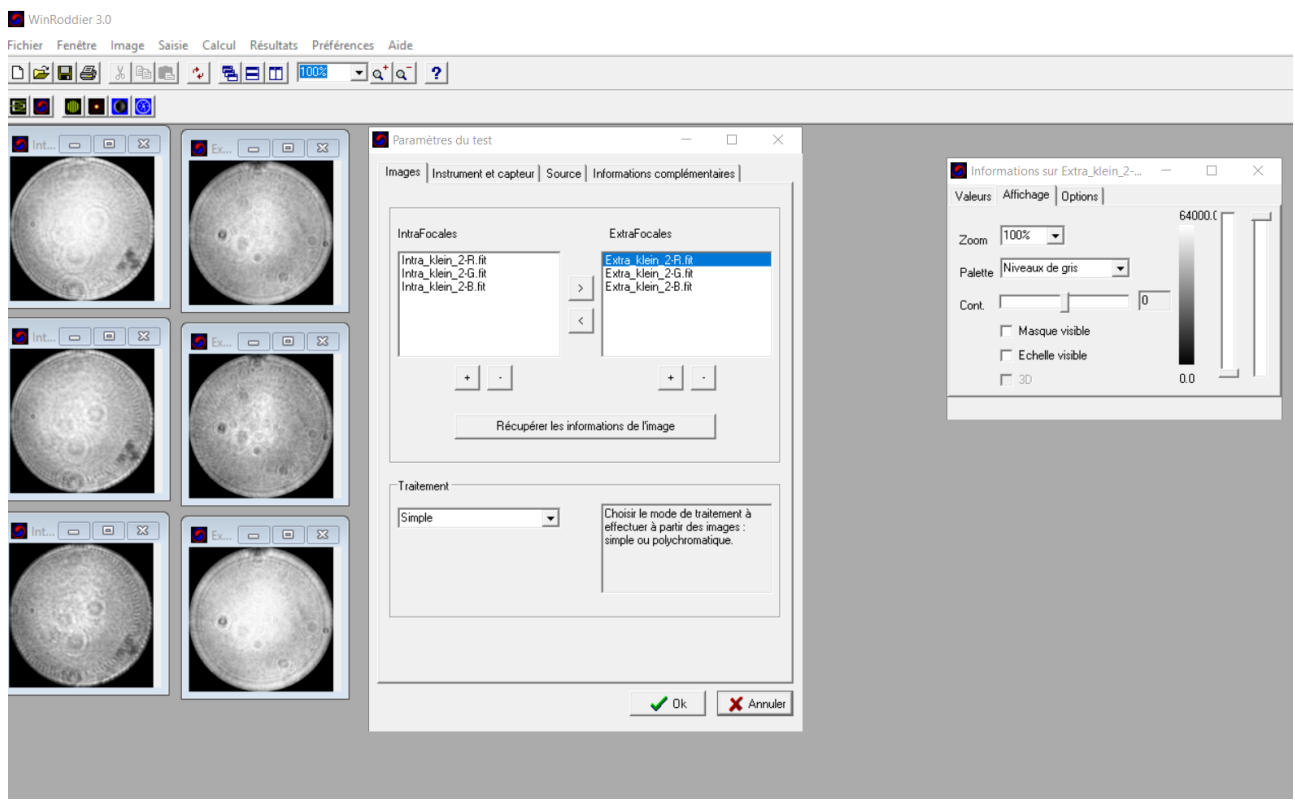

- (1) Links die 3 intrafokalen, rechts die 3 extrafokalen Bilder; ich habe sie zurechtgerückt;
- (2) Das Fenster in der Mitte: Achtung, es hat 4 Registerkarten, von denen man zwei bearbeiten muß, sonst kann man nicht auf "Ok" drücken !
	- Die Registerkarte "Images": man kann mit den Pfeilen die intra- und extrafokalen Bilder  $\bullet$ auf die jeweils richtige Seite verschieben, wenn Sie falschstehen sollten; mit den + / - Tasten kann man die Reihenfolge richtig stellen (R, G, B). Wichtig: wenn die Reihenfolge und die rechten und linken Seiten richtig angeordnet sind, auf "Récupérer les informations de l'image" (Bilddaten übernehmen) klicken.
	- Die Registerkarte "Instrument et capteur": hier bitte Angaben machen bei:
		- $\star$  "Diamètre" = Durchmesser der Optik
		- $\star$  . Distance focale " = Brennweite

 $\star$  Ganz unten bei "Défocalisation" = Fokusabstand (Achtung: ein falscher Abstand kann das "Strehl"-Ergebnis sehr verschlechtern !)

Man kann auch die anderen Daten eingeben (Pixel der Kamera und Binning); es geht bei fertigen Bildern - aber auch ohne.

Diese Daten kann man abspeichern ("Sauver") und wieder laden ("Charger") für neue-Tests.

Bei der Registerkarte "**Source**" (fakultativ) wird unterschieden zwischen "Etoile à l'infini" (= "Stern am Himmel"), "Etoile artificielle" (= "künstlicher Stern"), "Source au rayon de courbure" (= "im Krümmungsmittelpunkt") und "Autocollimation". Die letzten beiden Arten sind eher für professionelle Tester.

Die letzte Registerkarte ist komplett fakultativ.

Dann auf "ok" drücken ! (Das Fenster schließt sich).

(3) Im rechten Fenster, Registerkarte "Affichage" kann man die Bilder und das Ergebnis (Wellenfront, Interferogramm, Foucault) vergrößern oder verkleinern ("zoomen")! Die anderen Funktionen (Registerkarten) sind mir nicht ganz klar.

**Aber das Fenster nicht wegdrücken, sonst sind nachher zwar die Zernikes sichtbar, nicht aber der Strehl-Wert.**

## **Exkurs: ... "Préférences"**

Bevor jetzt wirklich die Strehl-Rechnung gemacht wird, noch schnell ganz oben im Hauptmenu auf "Préférences" gehen.

Dort kann man unter dem Registerkarte "Algorithmes" die Anzahl der Iterationen (einstellen. Im Internet wird empfohlen nicht über 7 zu gehen (bei 20 wird es eng mit dem Memory !) und die anderen Werte auf "Default" zu belassen (= "16" und "50").

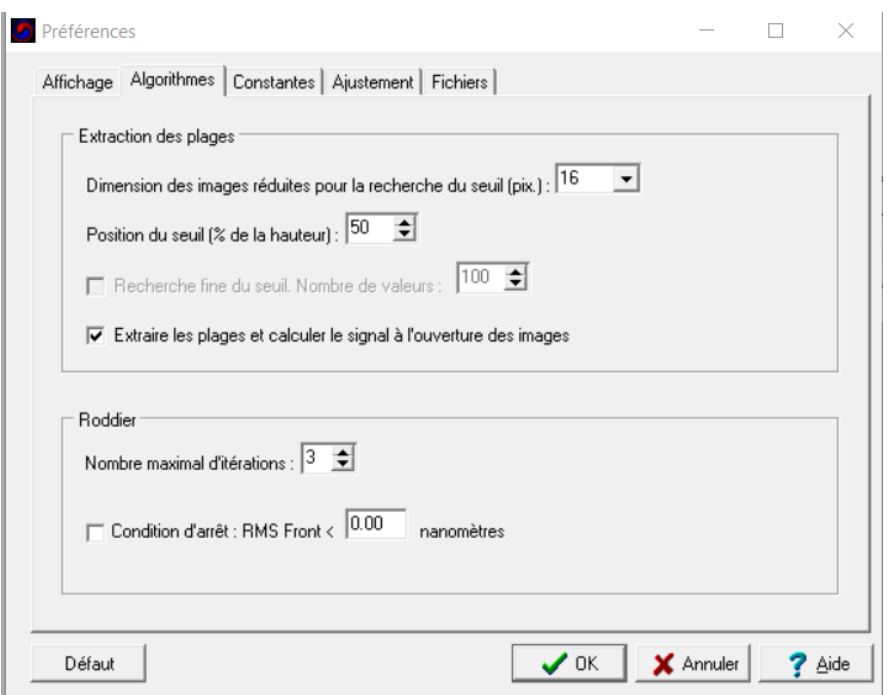

Aber: bei der nächsten Registerkarte "Constantes" (= Stellen nach dem Komma) wird, auch im Internet, empfohlen, folgendes einzustellen (siehe Bild); man kann auch die Wellenlänge und das "Gewicht" der jeweiligen RGB-Farben einstellen (wohl für Spezialisten).

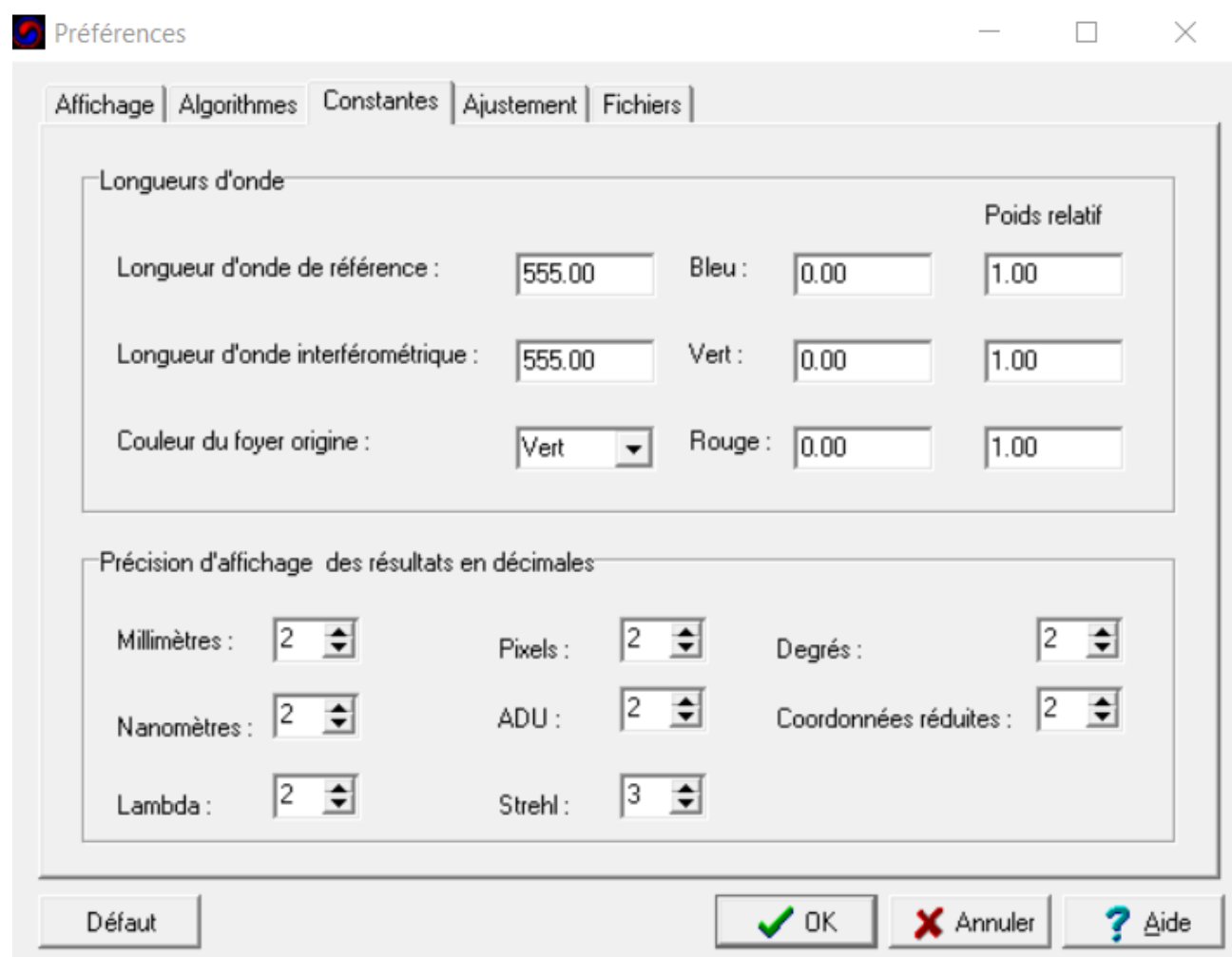

Unter deRegisterkarte "Ajustements" kann man die Zahl der analysierten Polynome einstellen (jemand im Internet hat alternativ zu "22" auch noch "27" empfohlen), sowie z.B. die Koma ausschließen.

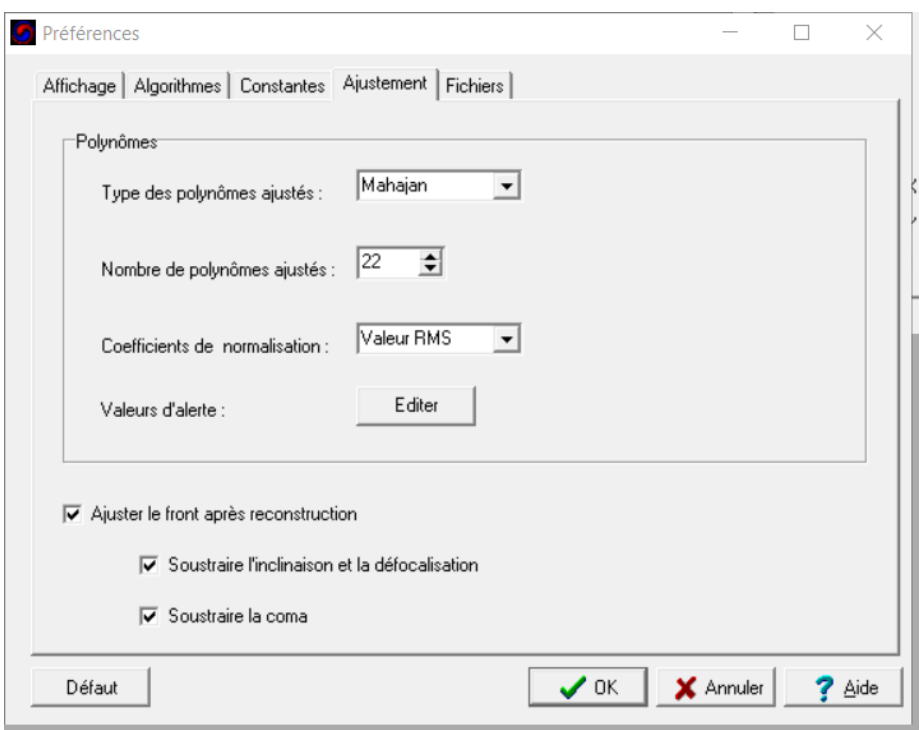

# **Dann auf "ok" drücken ! (Das Fenster schließt sich)**

# **C. Die eigentliche Strehl-Rechnung**

Jetzt geht's los: auf "Calcul" / "Reconstruire le front d'onde" (= Wellenfront-Bild erstellen) gehen:

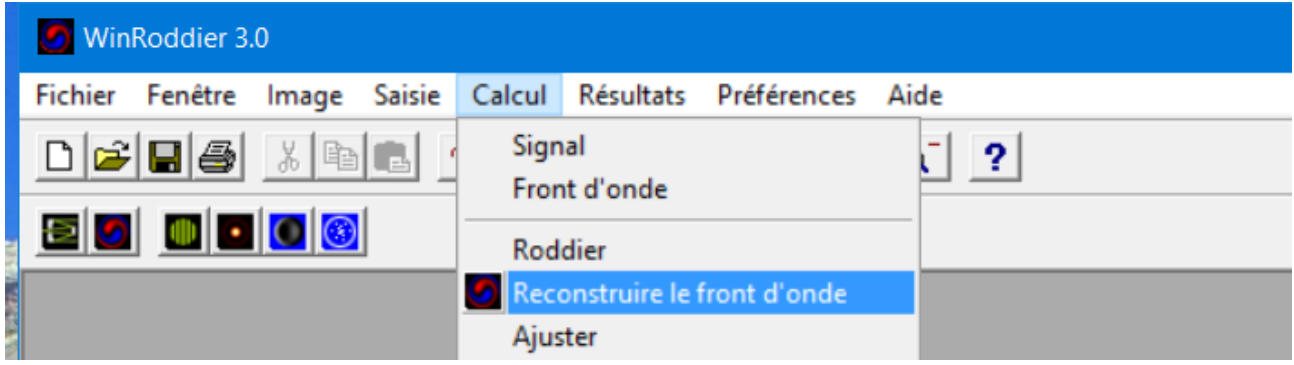

Wenn WinRoddier fertig gerechnet hat,

- erscheint ein FARBIGES Bild mit der "front d'onde",
- ein neues Fenster mit den Zernike-Polynomen, und
- darüber, in dem kleinen Fenster ganz rechts, ptv, RMS und Strehl !

Das sieht dann z. B. so aus:

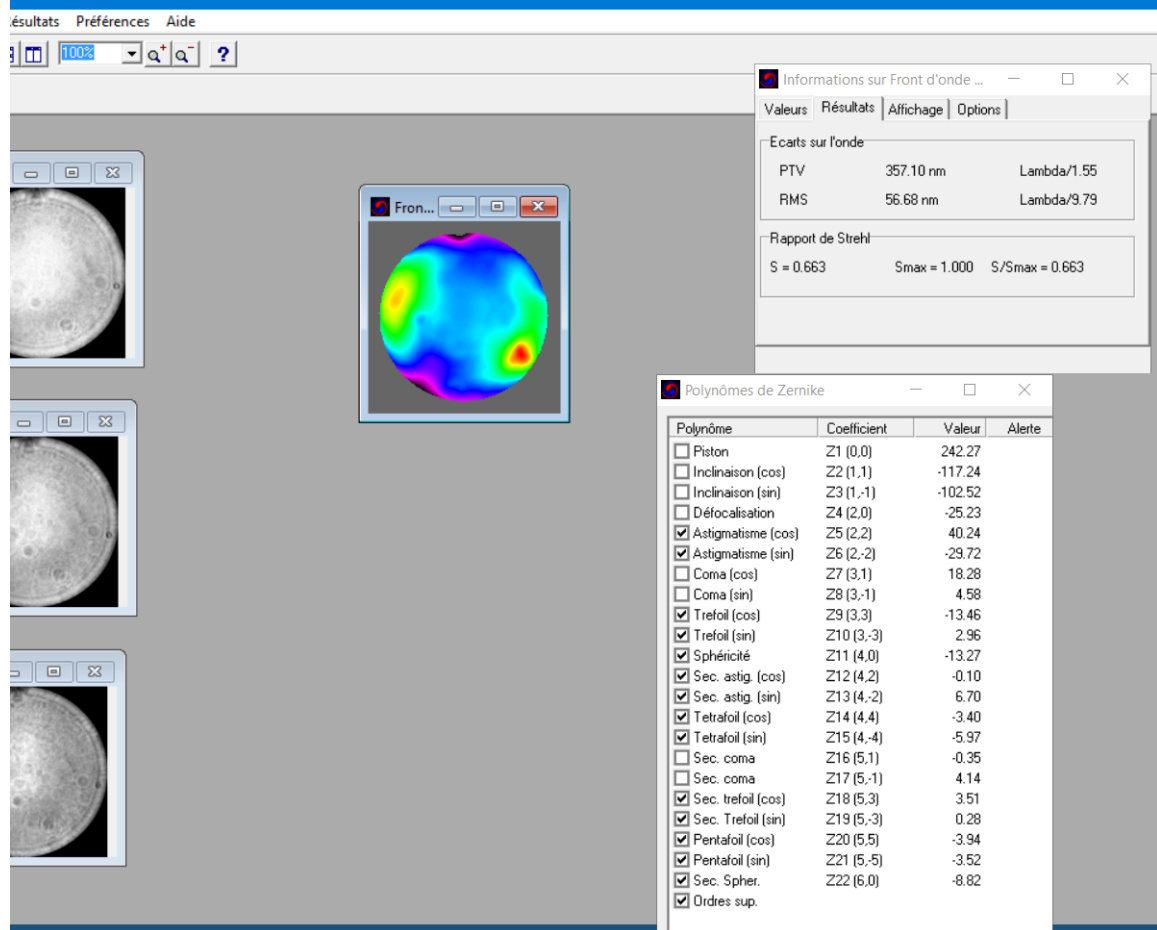

Wenn man jetzt noch Interferogramm, Foucault und PSF will, bitte nicht vergessen, zuerst das Bild mit der Wellenfront anzuklicken.

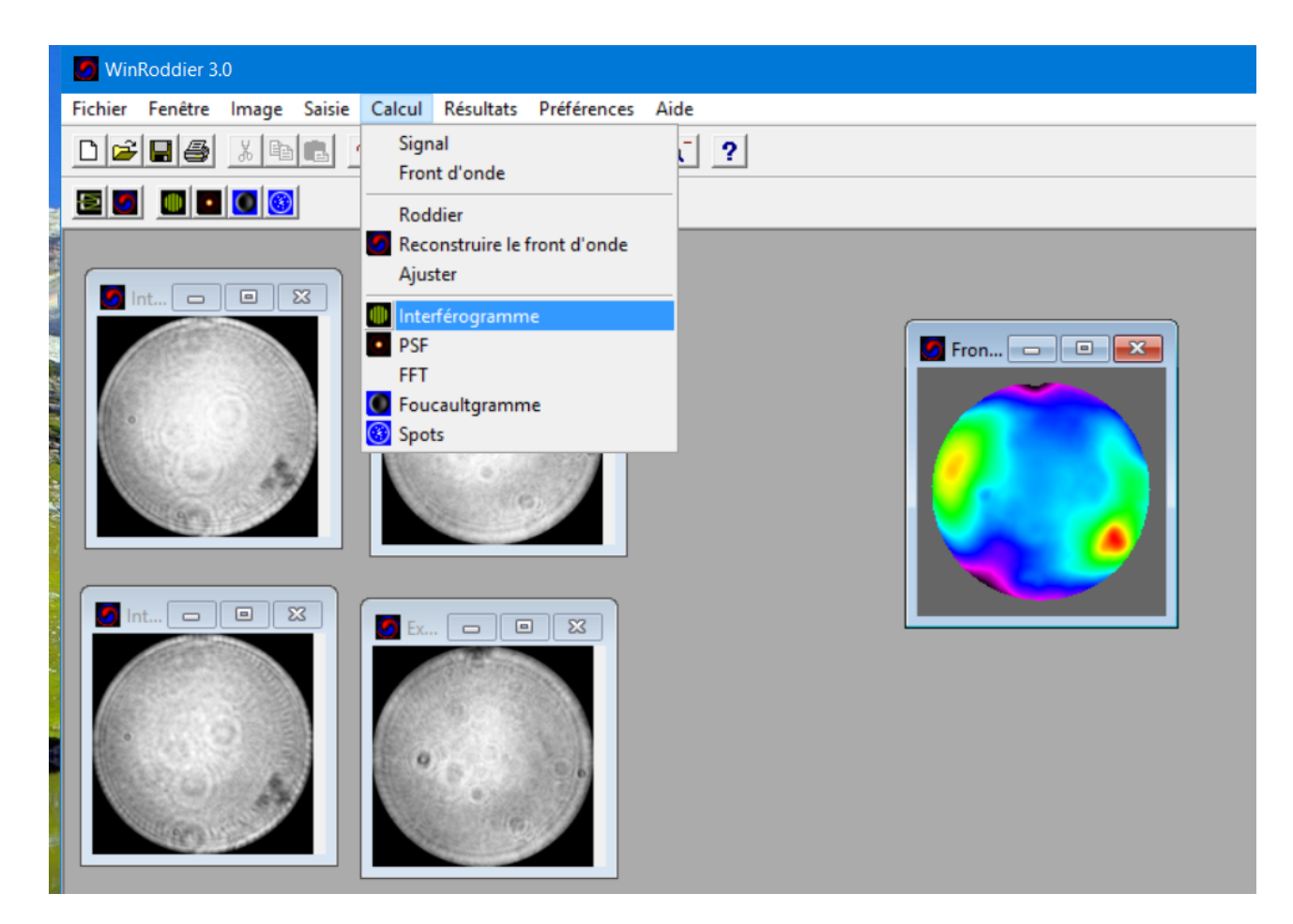

Zur Interpretation des (Strehl-) Ergebnisses und der Begriffe "S", "Smax" und "S/Smax" unbedingt noch diesen Thread lesen: [http://astrotechnica.de/Archiv-Astro-Foren/in](https://astro-foren.de/index.php?thread/17200-winroddier-zum-optiktest-brauchbar/&pageNo=1)[dex.php?thread/17200-winroddier-zum-optiktest-brauchbar/&pageNo=1](https://astro-foren.de/index.php?thread/17200-winroddier-zum-optiktest-brauchbar/&pageNo=1) und dort die Beiträge Nr. 9-13, dann wieder ab Nr. 16 und schließlich noch 24 (dort auch das Edit), sowie die dann folgenden. Das "S" ist sehr miβverständlich; es **"S" bedeutet "Signal"**. "S" ist also das von der Linse / dem Spiegel erhaltene Signal, während "Smax" das aus den Bildern gewonnene maximal mögliche Signal ist. Der Bruch S/Smax ist der Strehl. (Die beiden Roddiers kommen ja aus der Entwicklung der adaptiven Optik beim Hubble Teleskop und bei ergebundenen Großtelekopen).

... ... Und da erkennt man dann, warum die Qualität der Fotos und der identische Abstand intra- / extrafokal so wichtig ist, (... was aber nicht heißen soll, daß man die teuersten Kameras der Welt kaufen soll, ... wenn ich die Beiträge von Leuten, die Fotos mit einfachen Mitteln machen, auf anderen Foren richtig verstehe). Nein, es geht nur darum exakt zu arbeiten: Wenn "Smax" nur bei 0,49 liegt (weil die Qualität der Fotos, Größe in Pixel, Absatnd usw. nicht gut ist; siehe weiter oben) ist natürlich das Ergebnis auch entsprechend ungenauer, als wenn "Smax", also das maximale - aus den Bildern gewonnene - Signal bei 1.00 oder 0.97 liegt.

Wenn Ihr (sehr) schlechte Ergebnisse habt (unter 0,8 Strehl = beugungsbegrenzt), bitte auch

jeden Schritt nochmals überdenken ! (RGB-Reihenfolge verwechselt, beim Umwandeln das falsche Format (z.B. \*ico, mir passiert) verwendet, vergessen den Knopf "Bilddaten übernehmen" zu drücken, **falscher Fokus-Abstand !**, etc) ?

--

Man kann die Ergebnisse schließlich auch in Aberrator und Open Fringe importieren und da nach weiterbearbeiten ! Siehe dazu die englische Anleitung (Quelle Nr. 4) von Wade van Arsdale, Seite 41 !

---

Tja, und dann sage ich mit Insterburg&Co: [https://www.youtube.com/watch?v=vR9P0L4jKk8.](https://www.youtube.com/watch?v=vR9P0L4jKk8) auf'm Mars,)

... Ja das war's !

AstroRudi *17/11/2022*